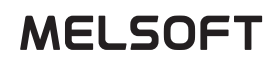

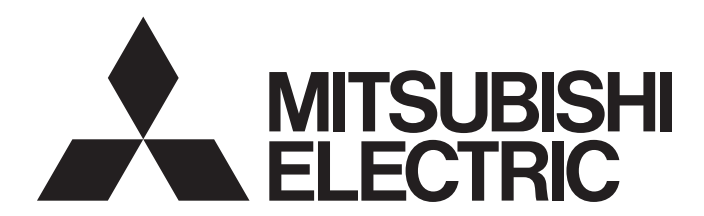

## **Engineering Software**

# Help For GT Document Update Tool

-SW1DND-GTWK3-E

# **CONTENTS**

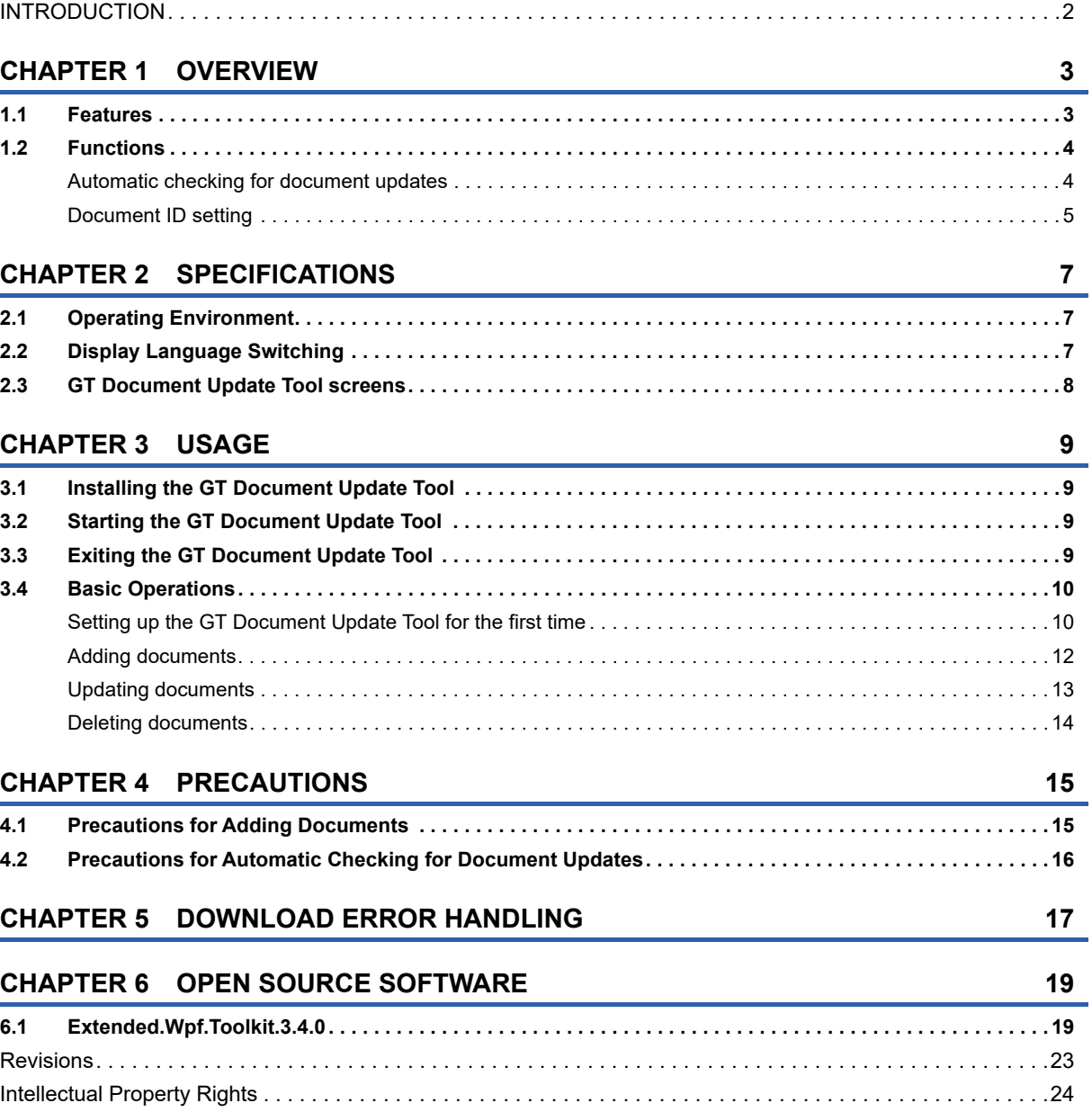

# <span id="page-3-0"></span>**INTRODUCTION**

This manual explains how to use the GT Document Update Tool.

# <span id="page-4-0"></span>**1 OVERVIEW**

# <span id="page-4-1"></span>**1.1 Features**

The GT Document Update Tool is used to download documents that appear on document display objects from the MITSUBISHI ELECTRIC FA Global Website.

Downloaded documents will be saved to the location of your choice.

The GT Document Update Tool checks for document updates automatically, and you can download updates from the MITSUBISHI ELECTRIC FA Global Website.

A message will appear to notify you that updates are available.

The downloadable documents contain only the troubleshooting section of the following manuals.

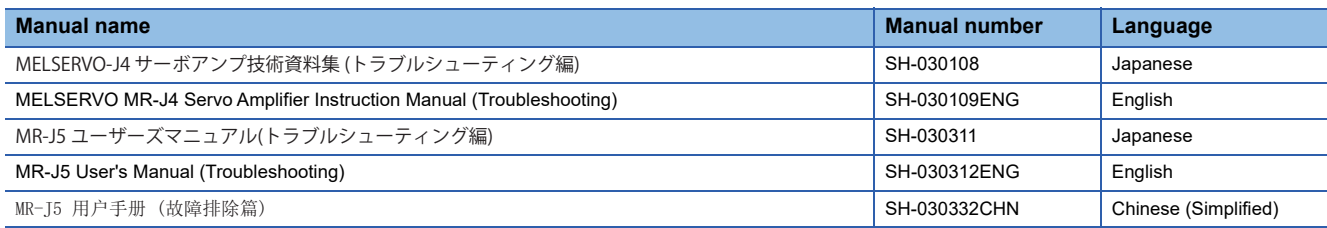

# <span id="page-5-0"></span>**1.2 Functions**

### <span id="page-5-1"></span>**Automatic checking for document updates**

The GT Document Update Tool is used to update the documents that appear on document display objects.

The tool automatically downloads document updates from the MITSUBISHI ELECTRIC FA Global Website at specified time intervals.

If document updates are available on the website, an update notification appears.

You can download the latest documents from the website.

The following shows an example of setting the document storage location to the network drive.

In this example, the downloaded documents are stored on the network drive.

You can view the latest documents on the GOT without updating the project data in the GOT.

#### MITSUBISHI ELECTRIC

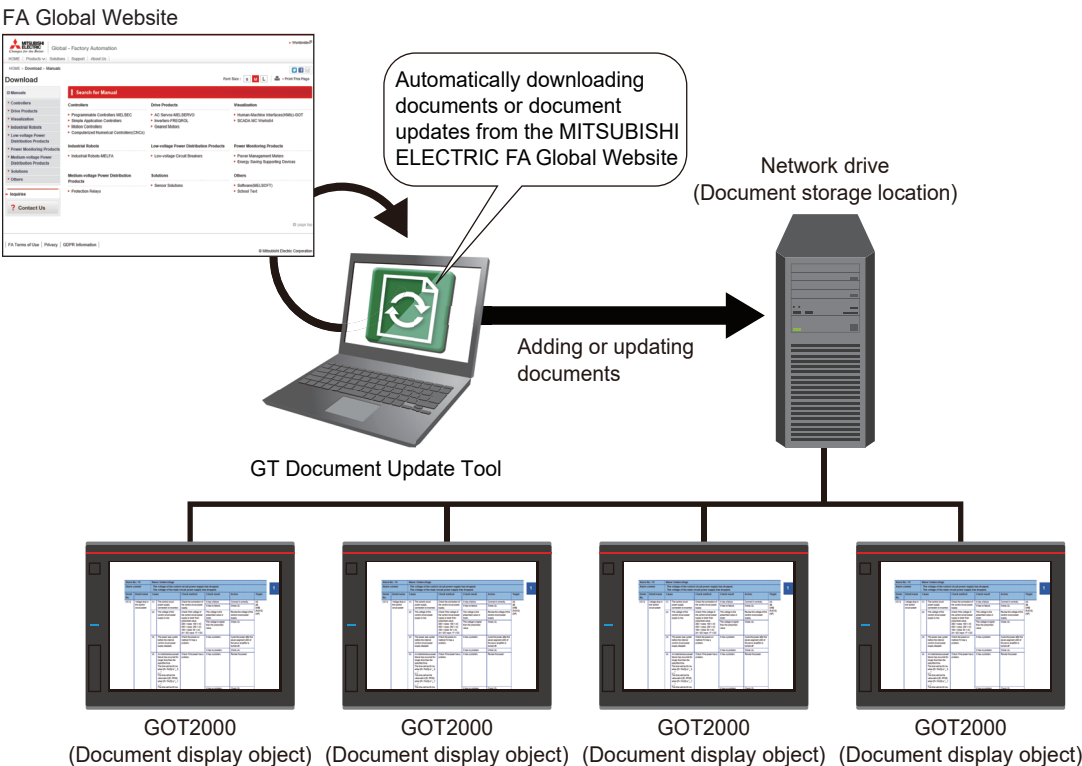

GT Designer3 sample projects for document display objects can be downloaded from the MITSUBISHI ELECTRIC FA Global Website.

### <span id="page-6-0"></span>**Document ID setting**

In the GT Document Update Tool, specify the document ID number set for a document display object when adding a document.

Doing so enables the object to display the added document.

When the document is updated, its document ID number does not change.

You do not need to edit the project or set the document ID number again.

#### The document display object displays Adding a document the document with document ID No. 10. GT Document Update Tool  $\Box$  $\Delta$ pplication  $\underline{V}$ iew  $\underline{H}$ elp Put check marks on the documents to be undated **E B** Redisplay Document Title<br>
Document Title<br>
3 MELSERVO-J4 Servo Amplifier Instruction Manual (Troubleshooting) SH-030109ENG English  $00010$ Specify document ID No. 10. Adding the document O Not stored document O Old stored document C Latest stored document  $\begin{tabular}{|c|c|} \hline & \multicolumn{3}{|c|}{Download} \\\hline \end{tabular}$ GT Document Update Tool GOT2000 You can view the document without editing the Updating a document

![](_page_6_Figure_6.jpeg)

GT Document Update Tool GOT2000

project or setting the document ID number again. Updating the documententiaria<br>Collecte

# <span id="page-8-1"></span><span id="page-8-0"></span>**2.1 Operating Environment**

The following shows the operating environment of the GT Document Update Tool.

![](_page_8_Picture_162.jpeg)

\*1 For installation, administrator privileges are required.

For execution, the standard user or administrator account is required.

- \*2 The following functions are not supported. Application start in Windows compatibility mode Fast user switching Change your desktop themes (fonts) Remote desktop Setting the size of text and illustrations on the screen to any size other than [Small-100%] Changing the screen properties while the GT Document Update Tool is running
- \*3 The touch feature is not supported.
- \*4 Operation in a virtual environment such as Hyper-V is not supported.
- \*5 Tablet mode is not supported.
- \*6 Operation is not supported in an environment with the text cursor indicator turned on.

## <span id="page-8-2"></span>**2.2 Display Language Switching**

The GT Document Update Tool supports the following display languages.

- Japanese
- English

To change the display language, select [View] → [Switch Display Language] from the menu in the main window.

## <span id="page-9-0"></span>**2.3 GT Document Update Tool screens**

The following shows the GT Document Update Tool screens.

#### **Main window**

The main window is used to change settings of the GT Document Update Tool and manage documents.

![](_page_9_Picture_52.jpeg)

#### **[Setting] dialog**

The [Setting] dialog is used to specify where to store documents and enable automatic checking for document updates.

![](_page_9_Picture_53.jpeg)

#### **[Add Documents] dialog**

The [Add Documents] dialog is used to select a document to be added and set a document ID number.

![](_page_9_Picture_10.jpeg)

<span id="page-10-0"></span>The following explains how to use the GT Document Update Tool.

Before using the GT Document Update Tool, check that your personal computer is connected to the Internet.

### <span id="page-10-1"></span>**3.1 Installing the GT Document Update Tool**

Install the GT Document Update Tool in either of the following methods.

#### $Point<sup>0</sup>$

For overwrite installation, the free disk space is not checked. About 20 to 30 MB of free space is required to expand temporary files.

#### **Installation from the GT Works3 DVD**

- *1.* Insert GT Works3 DVD into the DVD drive.
- *2.* Open the [GTDocumentUpdateTool] folder in the [Disk5] folder and execute [setup.exe].
- *3.* Enter the required information such as the company name and execute installation.
- 4. A [GTDocumentUpdateTool] folder is created in the installation destination folder of the GT Document Update Tool.

#### **Installation from the MITSUBISHI ELECTRIC FA Global Website**

- *1.* Download the GT Document Update Tool file from the MITSUBISHI ELECTRIC FA Global Website.
- *2.* Decompress the downloaded file and execute [setup.exe] in the folder.
- **3.** Enter the required information such as the company name and execute installation.
- *4.* A [GTDocumentUpdateTool] folder is created in the installation destination folder of the GT Document Update Tool.

# <span id="page-10-2"></span>**3.2 Starting the GT Document Update Tool**

To start the GT Document Update Tool, perform either of the following operations.

- Start the tool from the shortcut if you create it at installation.
- Click [GT Document Update Tool] from the Windows start menu.

### <span id="page-10-3"></span>**3.3 Exiting the GT Document Update Tool**

To exit the GT Document Update Tool, perform either of the following operations in the main window.

- Select [Application]  $\rightarrow$  [Exit] from the menu.
- Click the [×] button on the title bar of the GT Document Update Tool.

# <span id="page-11-0"></span>**3.4 Basic Operations**

The following explains how to add and update documents.

### <span id="page-11-1"></span>**Setting up the GT Document Update Tool for the first time**

*1.* Start the GT Document Update Tool to display the [Introduction] dialog.

![](_page_11_Picture_4.jpeg)

*2.* Click the [Add Documents] button to display the [Setting] dialog.

![](_page_11_Picture_104.jpeg)

Specify where to store downloaded documents with [Document Storage Location].

To check for document updates automatically, select [Automatically check an addition/update of documents at fixed intervals], and configure the following settings.

- [Start Date]
- Time interval to check for document updates
- [Execution Time]
- *3.* Click the [OK] button to display the [Add Documents] dialog.

![](_page_11_Figure_13.jpeg)

Select a document to be added, and specify a document ID number.

Select how the document ID number will be added from the following items for [Storage Format].

- [Add document ID to a file name]
- [Create a folder with each document ID]

![](_page_12_Picture_0.jpeg)

The selection for [Storage Format] determines the folder structure of the document storage location ([PDFDAT] folder).

For the details, refer to the following.

GT Designer3 (GOT2000) Screen Design Manual

#### *4.* Click the [OK] button to display the main window.

Check that the document selected in step 3 is in the list.

Click the [Download] button to add the document to the document storage location ([PDFDAT] folder) specified in step 2.

![](_page_12_Picture_101.jpeg)

 $Point<sup>0</sup>$ 

 • To display the [Introduction] dialog each time you start the GT Document Update Tool, select [Application]  $\rightarrow$  [Display "Introduction" Dialog Box] from the menu in the main window.

From the second time onward, clicking the [Add Documents] button in the [Introduction] dialog displays the main window.

 • A configuration file (GTDocumentUpdateTool.xml) is created in the document storage location ([PDFDAT] folder) that is specified in the [Setting] dialog.

Do not edit or delete the configuration file.

- To add the document selected in the [Add Documents] dialog to the document storage location ([PDFDAT] folder), make sure to click the [Download] button in the main window.
- When adding a document, make sure to specify a document ID number.
- For details of the document display object, refer to the following.
	- GT Designer3 (GOT2000) Screen Design Manual

**3**

### <span id="page-13-0"></span>**Adding documents**

- *1.* If downloadable documents are available on the MITSUBISHI ELECTRIC FA Global Website, a notification message appears at the following timing.
- At startup of the GT Document Update Tool
- When document updates are checked for automatically

![](_page_13_Picture_69.jpeg)

- *2.* Click the [OK] button to display the main window.
- **3.** Click the [Add documents] button to display the [Add Documents] dialog.

[Add documents] button

 $\mathbf{I}$ 

![](_page_13_Picture_70.jpeg)

Select a document to be added, and specify a document ID number.

![](_page_13_Picture_71.jpeg)

 $Point<sup>0</sup>$ 

If a document already exists in the document storage location ([PDFDAT] folder), [Storage Format] will be set automatically according to how the existing document is stored.

- *4.* Click the [OK] button to display the selected document in the main window.
- *5.* Click the [Download] button to add the document.

![](_page_14_Picture_90.jpeg)

### <span id="page-14-0"></span>**Updating documents**

*1.* If document updates are available on the MITSUBISHI ELECTRIC FA Global Website, a notification message appears when document updates are checked for automatically.

![](_page_14_Figure_5.jpeg)

*2.* Click the [Yes] button to display the main window.

The main window lists the documents in the document storage location ([PDFDAT] folder) that is specified in the [Setting] dialog.

Documents that can be updated are selected automatically.

Click the [Download] button to update the selected documents.

![](_page_14_Picture_91.jpeg)

 $Point$ <sup> $\circ$ </sup>

During the update of a PDF document, do not open the document in the document storage location ([PDFDAT] folder).

Do not display the document on the document display object.

Otherwise, the document may appear incorrectly.

### <span id="page-15-0"></span>**Deleting documents**

*1.* In the main window, click the [Open Storage Location] button to open the document storage location ([PDFDAT] folder).

[Open Storage Location] button

![](_page_15_Picture_54.jpeg)

*2.* Manually delete a document from the document storage location ([PDFDAT] folder).

If the folder storing the document is named with a document ID number, delete the folder and its contents.

*3.* In the main window, click the [Redisplay] button to update the list.

[Redisplay] button

![](_page_15_Picture_55.jpeg)

# <span id="page-16-0"></span>**4 PRECAUTIONS**

The following shows the precautions for using the GT Document Update Tool.

### <span id="page-16-1"></span>**4.1 Precautions for Adding Documents**

#### **Changing document ID numbers**

If you specify a document ID number different from the document ID number set for the target document display object, change the document ID number set for the object.

You can change the document ID number set for the object with GT Designer3.

For details on how to change the number, refer to the following.

GT Designer3 (GOT2000) Screen Design Manual

#### **Setting document ID numbers**

To change the language of a document to the GOT's system language upon switching the system language, prepare documents in your preferred languages, and specify different document ID numbers for each.

Document storage location

![](_page_16_Figure_11.jpeg)

### <span id="page-17-0"></span>**4.2 Precautions for Automatic Checking for Document Updates**

#### **Settings in the Task Scheduler**

The GT Document Update Tool uses Windows Task Scheduler to check for document updates automatically.

Do not change the following settings in the Task Scheduler.

Settings of [GTDocumentUpdateTool] in [Task Scheduler Library] under [Task Scheduler]

Doing so may disable automatic checking for document updates.

#### **GT Document Update Tool storage location**

If you enable automatic checking for document updates in the GT Document Update Tool, the path to the executable file of the GT Document Update Tool will be set automatically in the Task Scheduler.

If you move the executable file after enabling automatic checking for document updates, the GT Document Update Tool cannot check for document updates automatically.

If you do so, reset the automatic checking for document updates in the [Setting] dialog and click the [OK] button.

# <span id="page-18-0"></span>**5 DOWNLOAD ERROR HANDLING**

If an error occurs while a document is being downloaded from the MITSUBISHI ELECTRIC FA Global Website, take countermeasures in the following procedure and follow the corrective actions.

![](_page_18_Picture_86.jpeg)

# <span id="page-20-0"></span>**6 OPEN SOURCE SOFTWARE**

# <span id="page-20-1"></span>**6.1 Extended.Wpf.Toolkit.3.4.0**

Extended.Wpf.Toolkit.3.4.0, which is the Microsoft Public License (Ms-PL), is used in this product. The following describes the copyright notice and agreement notice of Extended.Wpf.Toolkit.3.4.0.

SPDX identifier MS-PL

#### Microsoft Public License (Ms-PL)

This license governs use of the accompanying software. If you use the software, you accept this license. If you do not accept the license, do not use the software.

#### 1. Definitions

 The terms "reproduce," "reproduction," "derivative works," and "distribution" have the same meaning here as under U.S. copyright law. A "contribution" is the original software, or any additions or changes to the software. A "contributor" is any person that distributes its contribution under this license. "Licensed patents" are a contributor's patent claims that read directly on its contribution.

2. Grant of Rights

(A) Copyright Grant- Subject to the terms of this license, including the license conditions and limitations in section 3, each contributor grants you a non-exclusive, worldwide, royalty-free copyright license to reproduce its contribution, prepare derivative works of its contribution, and distribute its contribution or any derivative works that you create.

(B) Patent Grant- Subject to the terms of this license, including the license conditions and limitations in section 3, each contributor grants you a non-exclusive, worldwide, royalty-free license under its licensed patents to make, have made, use, sell, offer for sale, import, and/or otherwise dispose of its contribution in the software or derivative works of the contribution in the software.

3. Conditions and Limitations

(A) No Trademark License- This license does not grant you rights to use any contributors' name, logo, or trademarks.

(B) If you bring a patent claim against any contributor over patents that you claim are infringed by the software, your patent license from such contributor to the software ends automatically.

(C) If you distribute any portion of the software, you must retain all copyright, patent, trademark, and attribution notices that are present in the software.

(D) If you distribute any portion of the software in source code form, you may do so only under this license by including a complete copy of this license with your distribution. If you distribute any portion of the software in compiled or object code form, you may only do so under a license that complies with this license.

(E) The software is licensed "as-is." You bear the risk of using it. The contributors give no express warranties, guarantees, or conditions. You may have additional consumer rights under your local laws which this license cannot change. To the extent permitted under your local laws, the contributors exclude the implied warranties of merchantability, fitness for a particular purpose and non-infringement.

## <span id="page-24-0"></span>**Revisions**

![](_page_24_Picture_57.jpeg)

\* The manual number is given on the bottom left of the back cover.

<span id="page-24-1"></span>This manual confers no industrial property rights or any rights of any other kind, nor does it confer any patent licenses. Mitsubishi Electric Corporation cannot be held responsible for any problems involving industrial property rights which may occur as a result of using the contents noted in this manual.

©2022 MITSUBISHI ELECTRIC CORPORATION

# <span id="page-25-0"></span>**Intellectual Property Rights**

#### **Trademarks**

MELSOFT and GOT are trademarks or registered trademarks of Mitsubishi Electric Corporation in Japan and other countries. Microsoft, Microsoft Access, Excel, SQL Server, Visual Basic, Visual C++, Visual C#, Windows, Windows NT, Windows Server, and Windows Vista are trademarks of the Microsoft group of companies.

Intel and Intel Core are trademarks or registered trademarks of Intel Corporation in the United States and other countries.

Other company and product names herein are trademarks or registered trademarks of their respective owners.

#### **Copyrights**

The screens (screenshots) are used in accordance with the Microsoft Corporation guideline.

[BCN-P5999-1151-C\(](#page-24-1)2304)MEE MODEL: -MODEL CODE: -

### **MITSUBISHI ELECTRIC CORPORATION**

HEAD OFFICE: TOKYO BLDG., 2-7-3, MARUNOUCHI, CHIYODA-KU, TOKYO 100-8310, JAPAN NAGOYA WORKS: 1-14, YADA-MINAMI 5-CHOME, HIGASHI-KU, NAGOYA 461-8670, JAPAN

When exported from Japan, this manual does not require application to the Ministry of Economy, Trade and Industry for service transaction permission.

Specifications subject to change without notice.